## 1. Open GIS Webmap

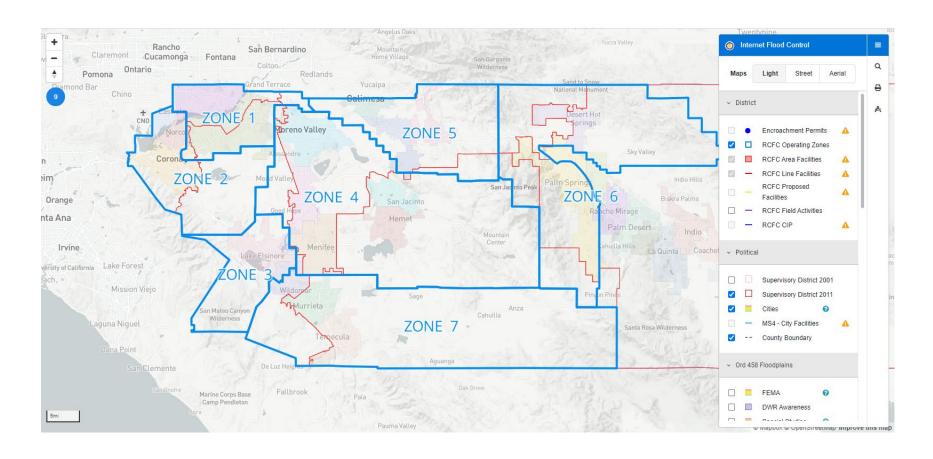

2. Navigate to the location of the facility you are interested in finding As-Built Drawings

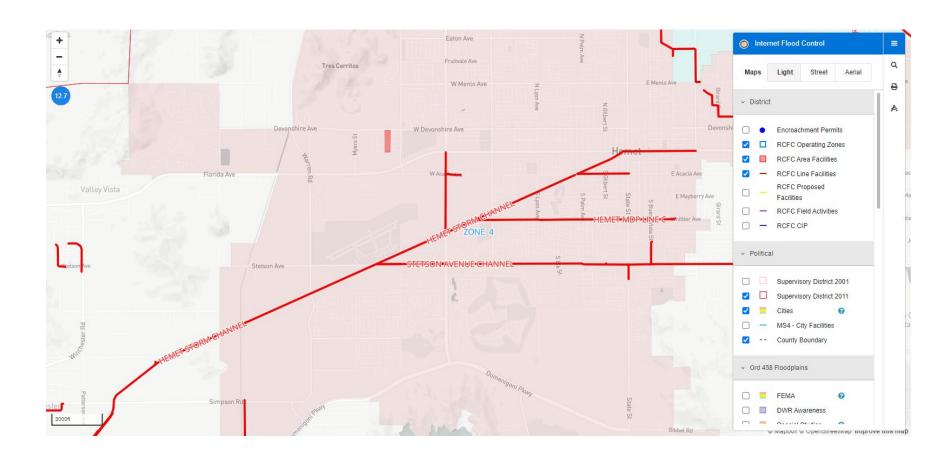

3. Click on the facility of interest and select the "Drawings/Maps" number (e.g. 4-0557)

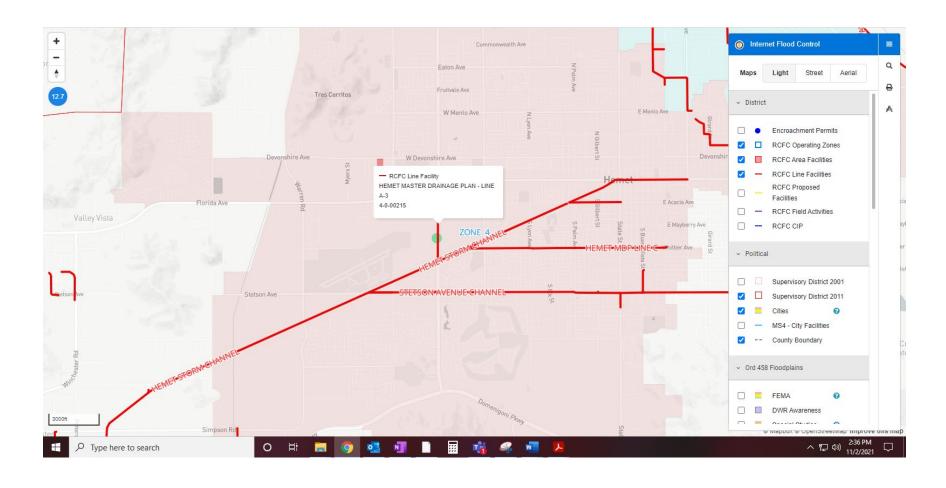

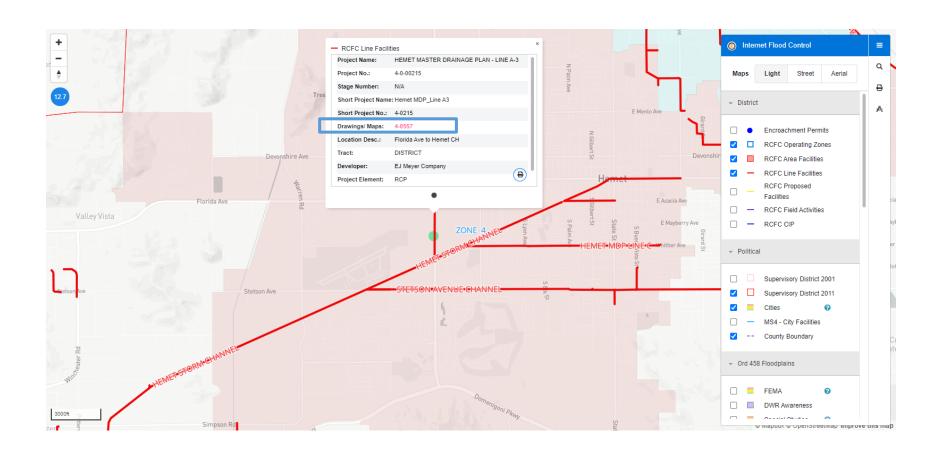

4. The As-Builts will load and select the files to download.

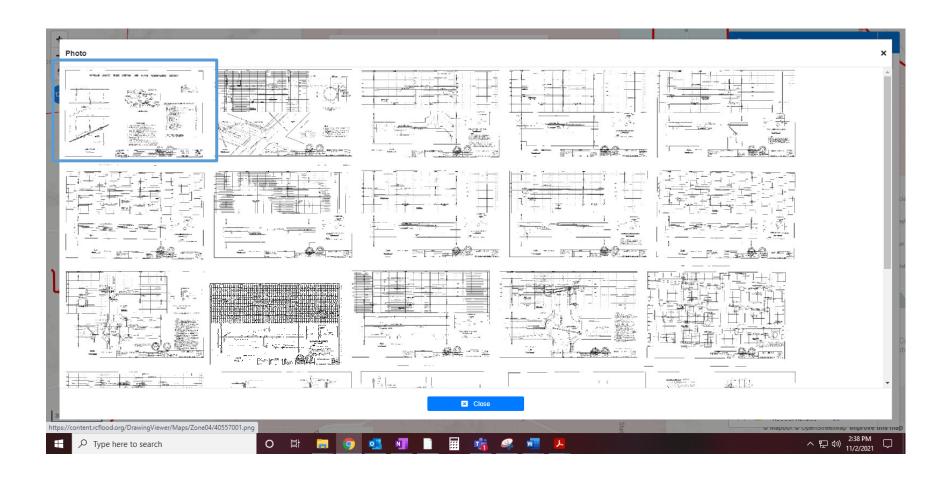

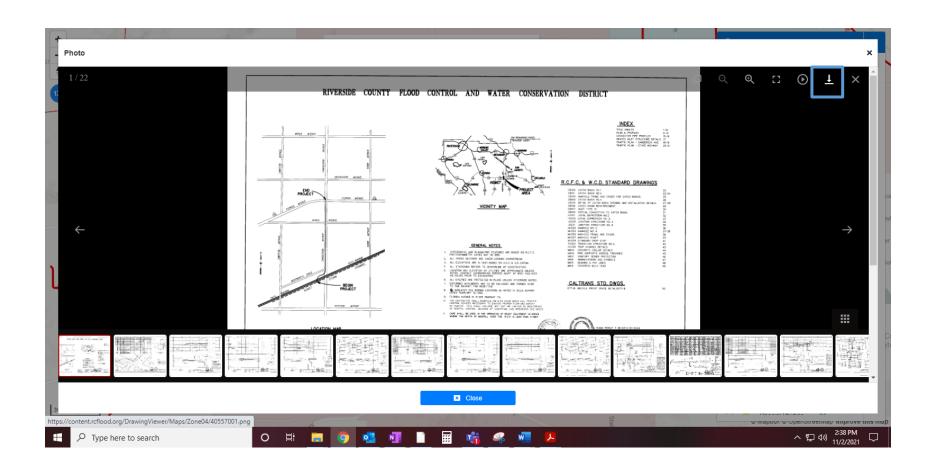